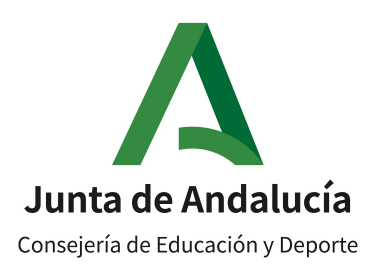

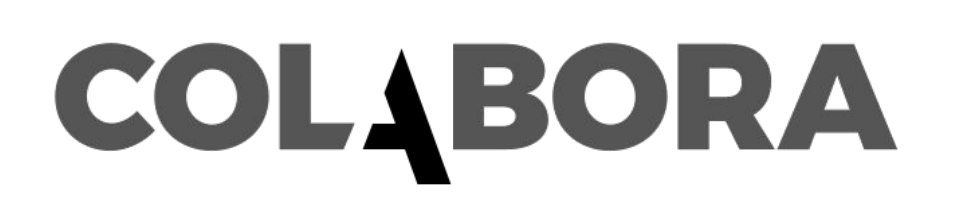

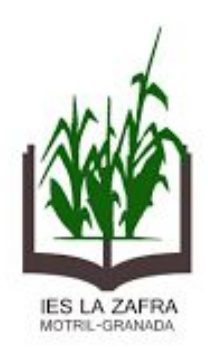

## **GRUPO DE TRABAJO RECURSOS TIC PARA DOCENTES EN FP**

# ACTUACIÓN 1: GOOGLE DRIVE Y **GOOGLE CLASSROOM**

Prof: Andrés Jesús Fernández Fernández andresjesusfernandez@ieslazafra.es

#### ¿QUÉ CONTENIDOS VAMOS A TRABAJAR EN ESTA ACTUACIÓN?

#### 1. GOOGLE DRIVE

- a. ACCEDER A GOOGLE DRIVE.
- b. CREAR CARPETAS Y ARCHIVOS.
- c. COMPARTIR CARPETAS Y ARCHIVOS.

- $2<sub>1</sub>$ **GOOGLE CLASSROOM.** 
	- a. ACCEDER A GOOGLE CLASSROOM.
	- b. CREAR CLASES.
	- c. COMPARTIR CLASES.
	- $\mathbf{d}_{-}$ DAR ACCESO AL ALUMNADO.
	- e. CREAR TEMAS Y TAREAS.

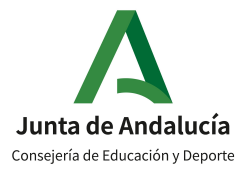

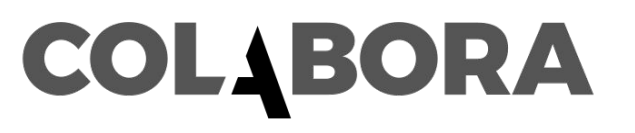

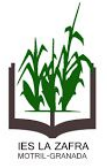

#### **GOOGLE DRIVE**  $\mathbf 1$ .

**ACCEDER A GOOGLE DRIVE.**  $a.$ 

Si tienes no abierta tu sesión de Google, teclea Google Drive en el buscador. Pincha en la primera entrada y te aparecerá esta pantalla. Pulsa *Ir a Drive* para continuar.

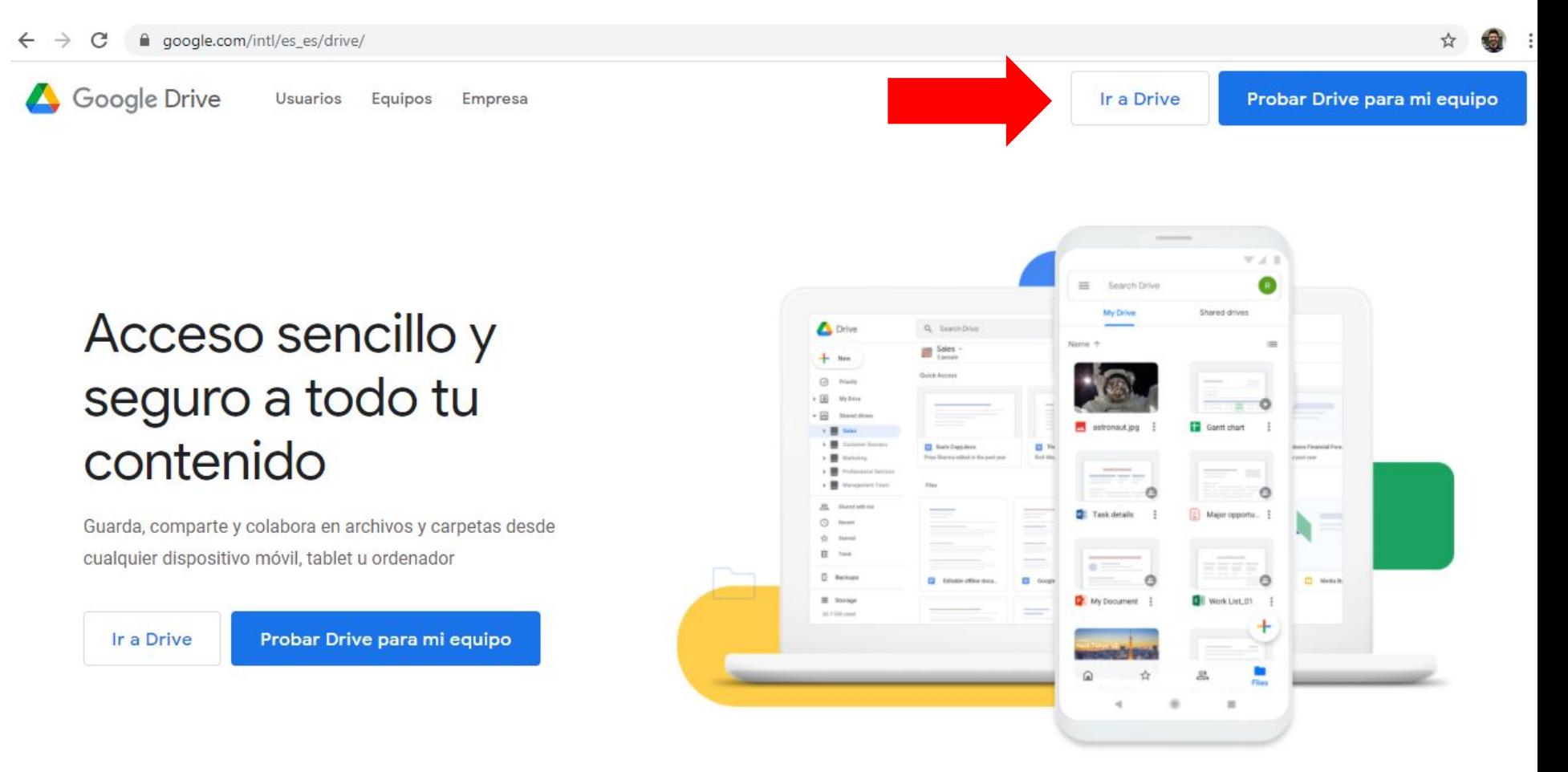

a. ACCEDER A GOOGLE DRIVE.

pantalla.

Introduce tu contraseña para acceder a Drive.

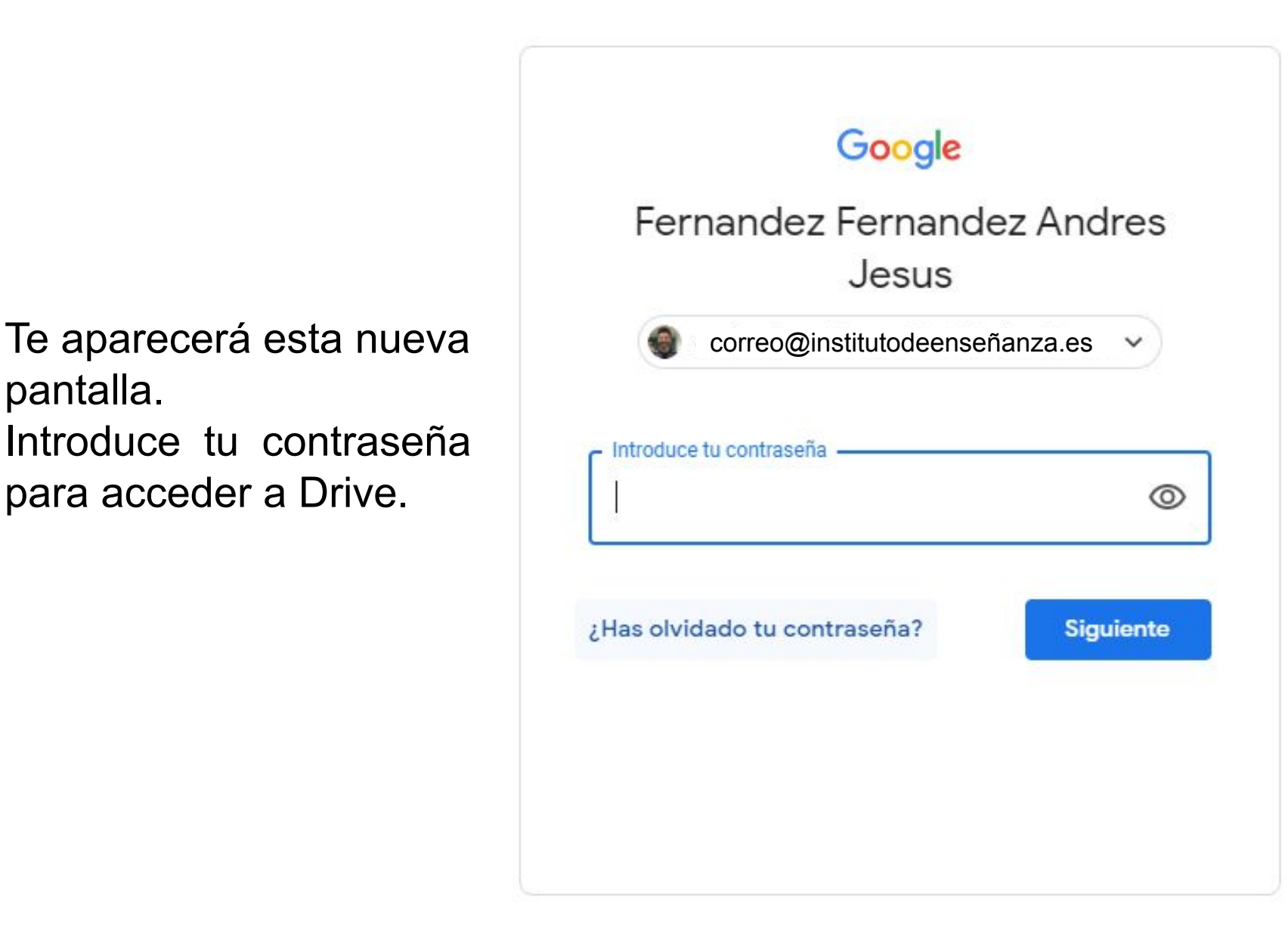

#### **ACCEDER A GOOGLE DRIVE.**  $a<sub>r</sub>$

Si tienes abierta tu sesión de Google, puedes pulsar en la cuadrícula para abrir el desplegable. Ahí encontrarás diversas herramientas, y al clicar en ellas, se abrirán.

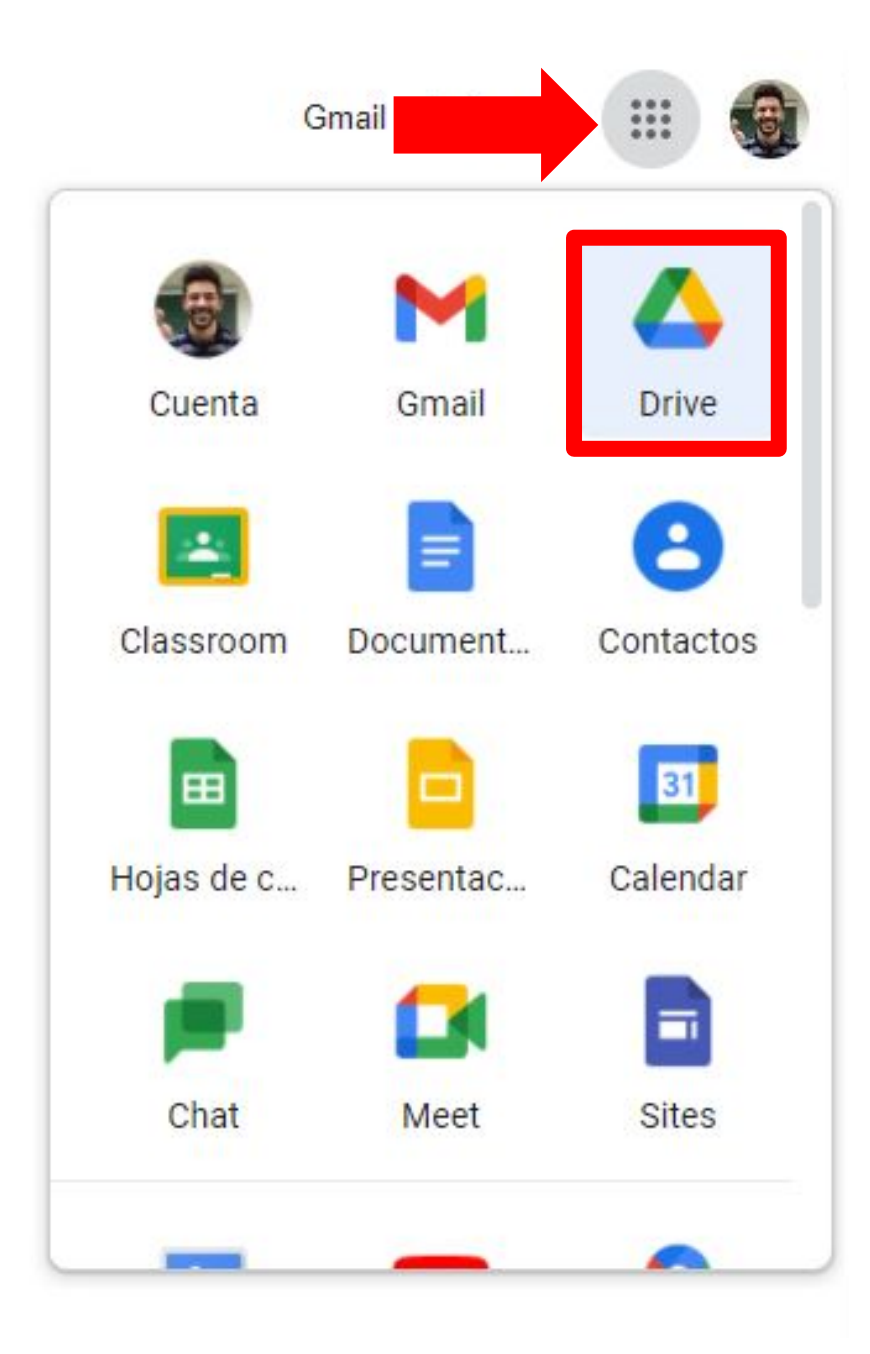

#### $\mathbf 1$ . **GOOGLE DRIVE**

**ACCEDER A GOOGLE DRIVE.**  $a.$ 

La visión general de Drive es la siguiente, que analizaremos por partes:

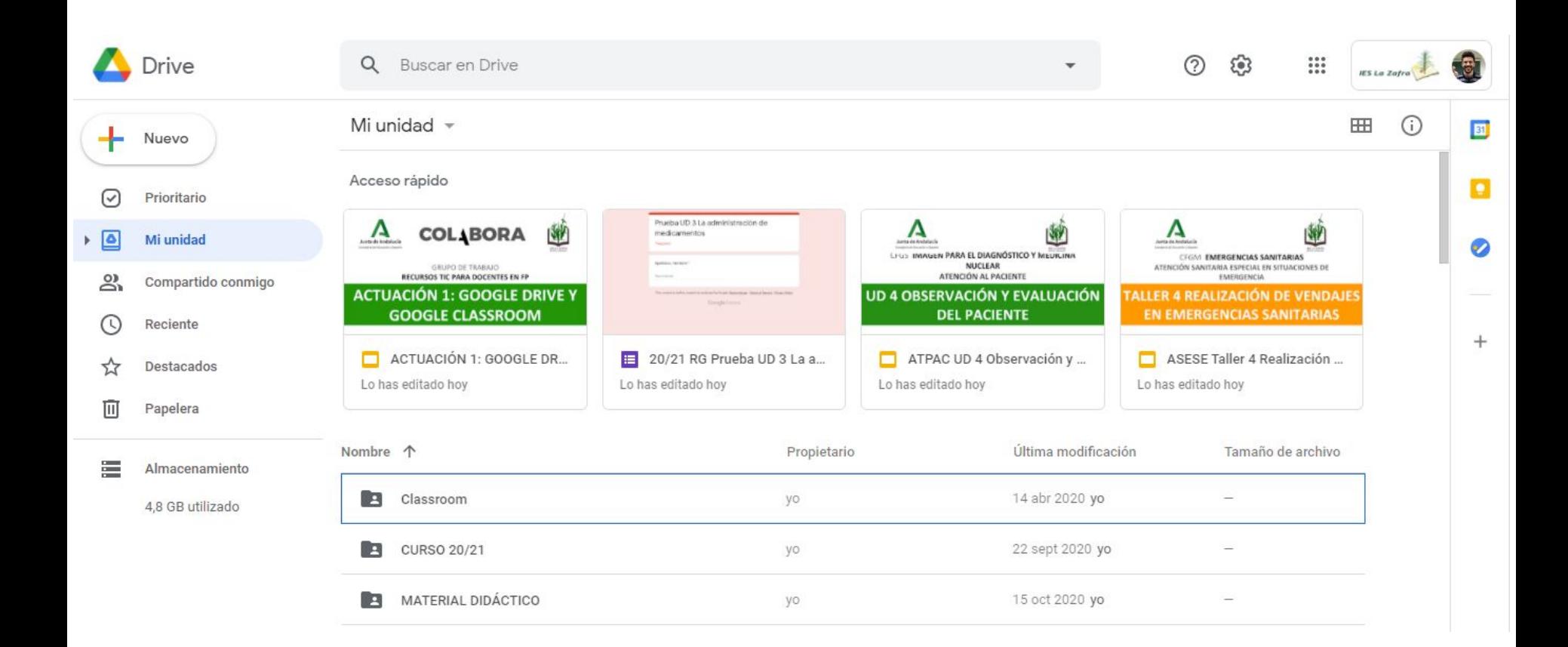

#### **GOOGLE DRIVE**  $\mathbf 1$ .

#### a. ACCEDER A GOOGLE DRIVE.

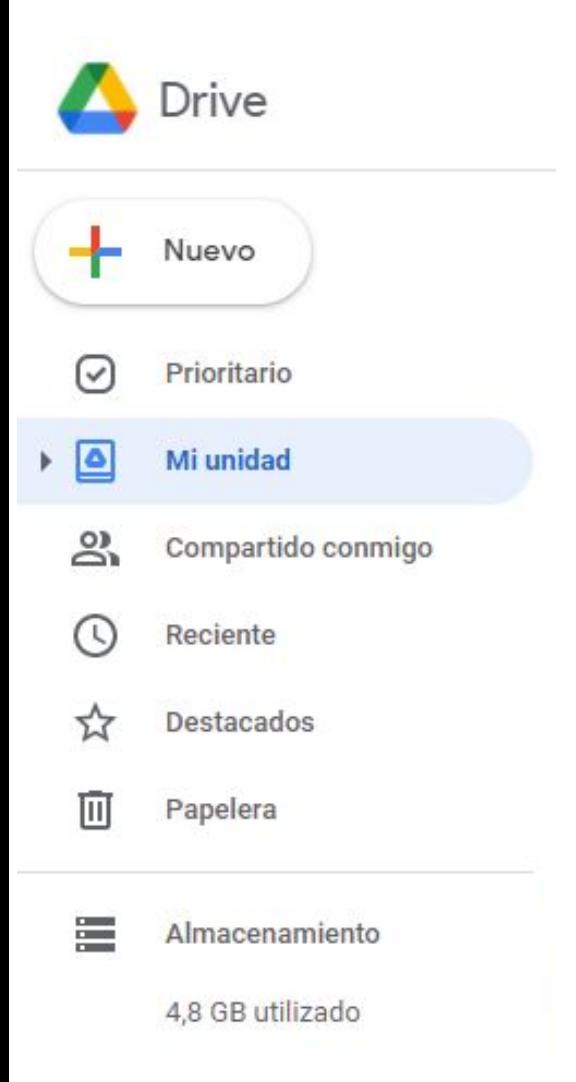

Navegador lateral:

- **Prioritario**: nos permite continuar con archivos importantes.
- **Mi unidad:** para acceder a tus carpetas y archivos.
- **Compartido conmigo**: carpetas y documentos de otros usuarios.
- **Reciente**: para ver últimos archivos creados/editados.
- **Destacados**: aquellos marcados como tal.
- **Papelera**: elementos eliminados (en los últimos 30 días)
- **Almacenamiento:** GB utilizados del total.

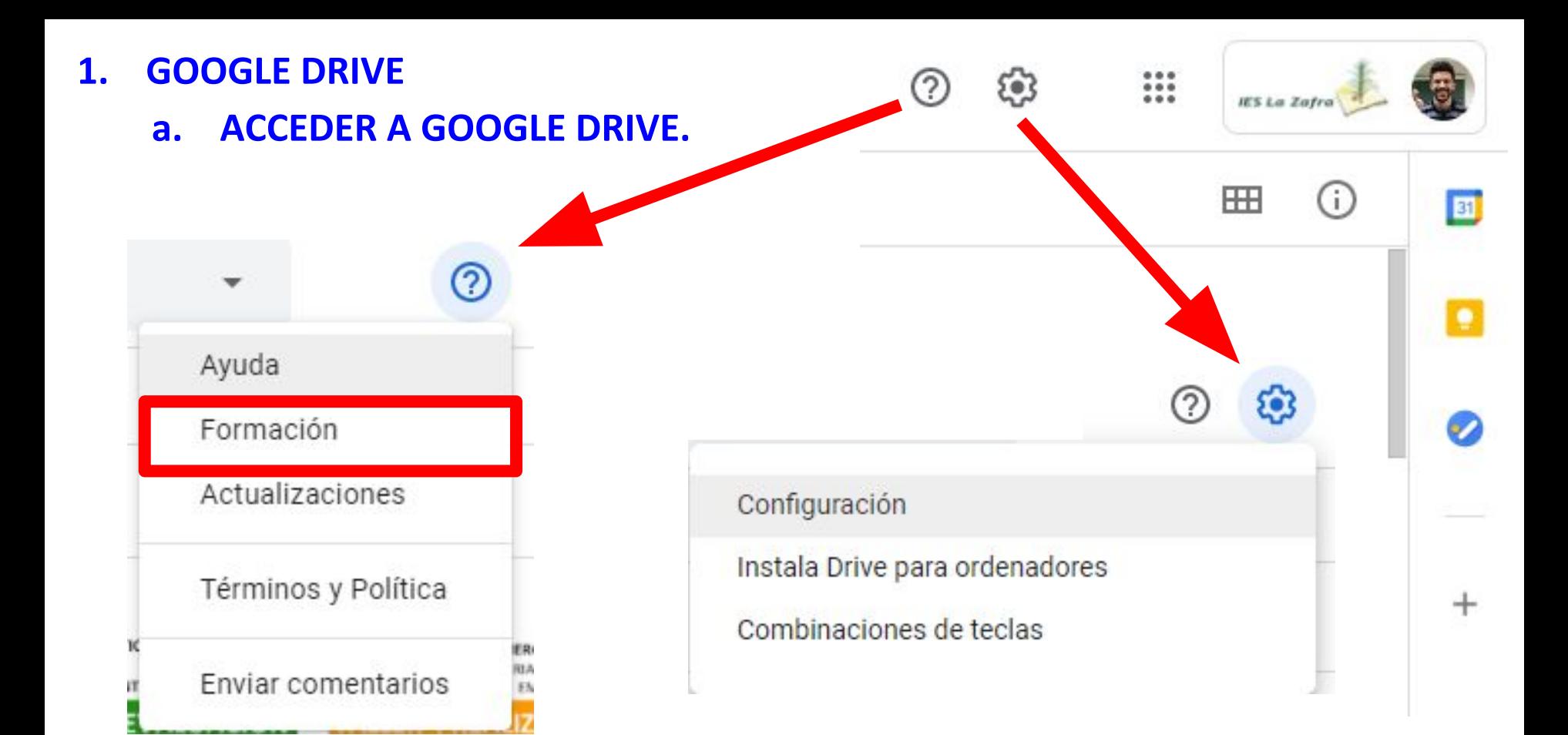

En la pestaña **Formación**  podéis encontrar muchos recursos para aprender a manejar en profundidad Google Drive

En la pestaña **Configuración**  aparece información importante sobre almacenamiento y otros datos.

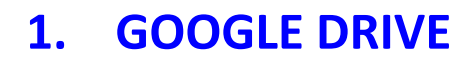

**ACCEDER A GOOGLE DRIVE.**  $a_{\cdot}$ 

Cambiar a vista en cuadrícula

Proporciona información sobre el archivo/carpeta seleccionada.

> Complementos de Google (Calendario, Keep, Tasks…) Es editable y en el símbolo **+**  podéis elegirlas.

(?

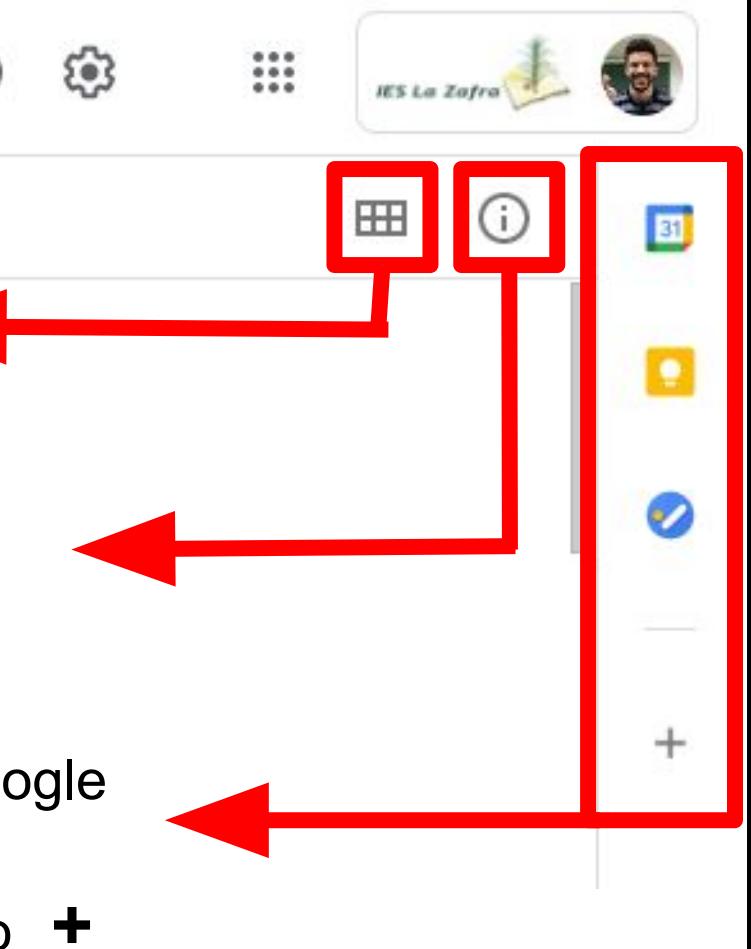

#### 1. **GOOGLE DRIVE**

### **b. CREAR CARPETAS Y ARCHIVOS**

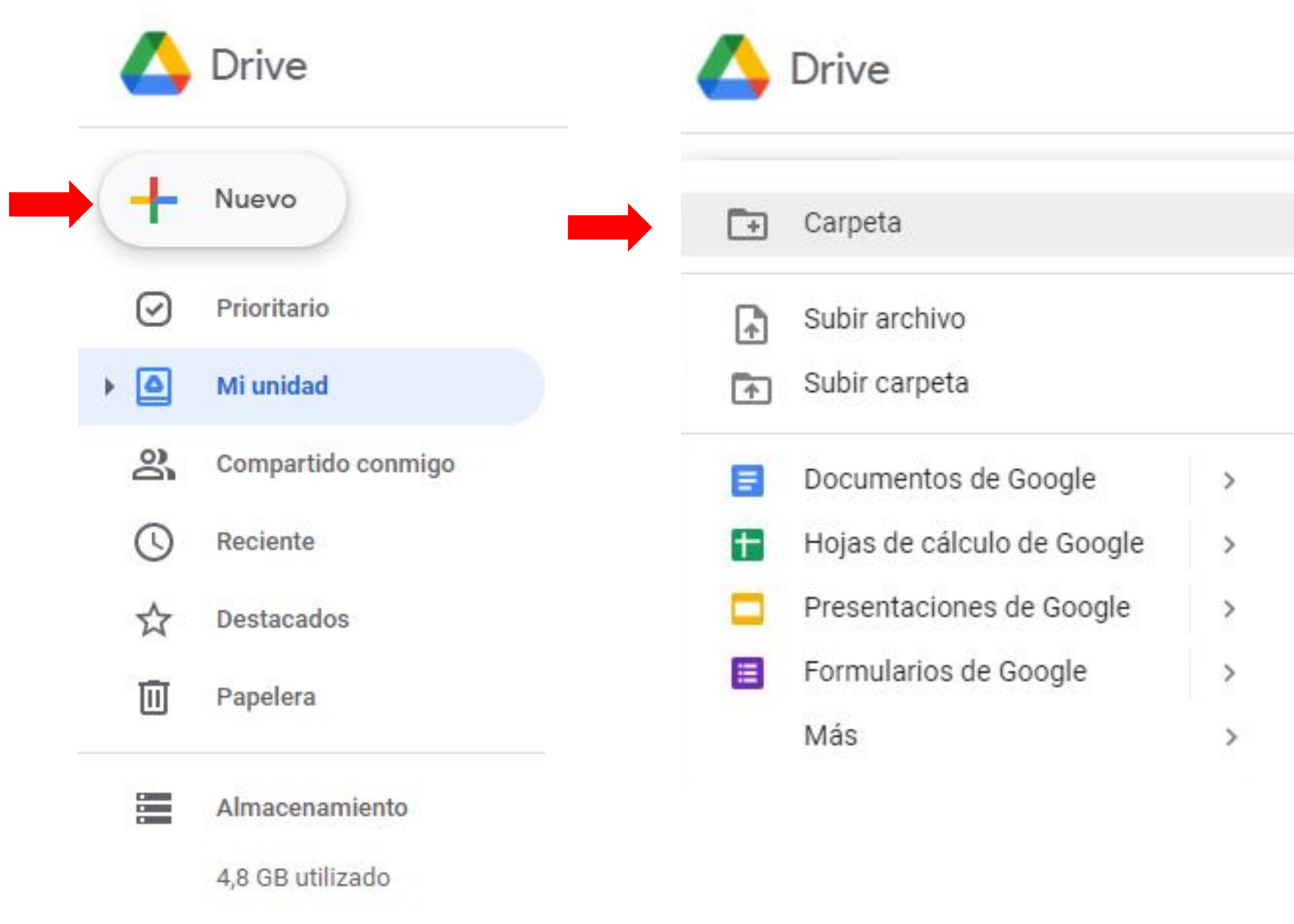

#### 1. GOOGLE DRIVE

#### **b. CREAR CARPETAS Y ARCHIVOS**

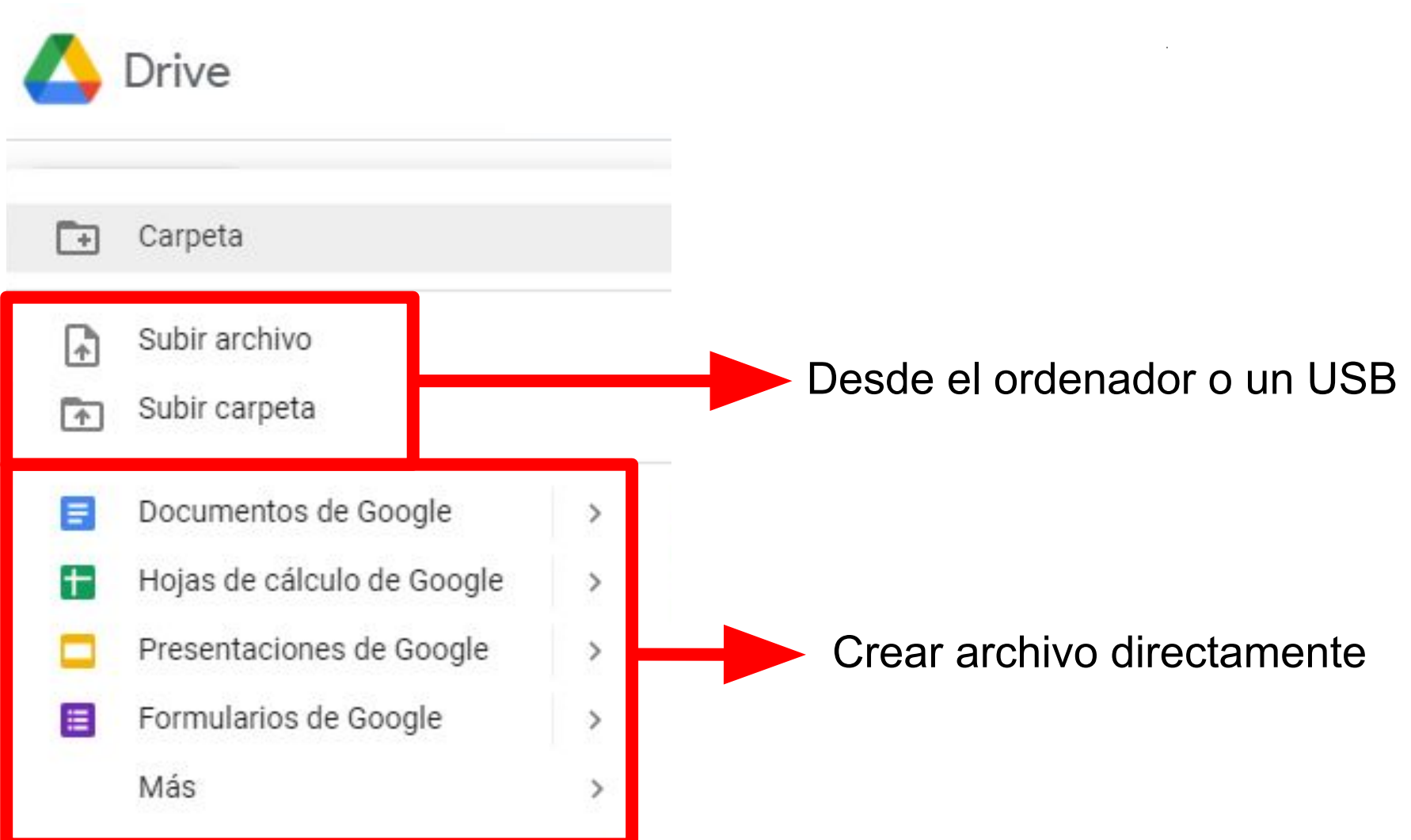

#### **c. COMPARTIR CARPETAS Y ARCHIVOS**

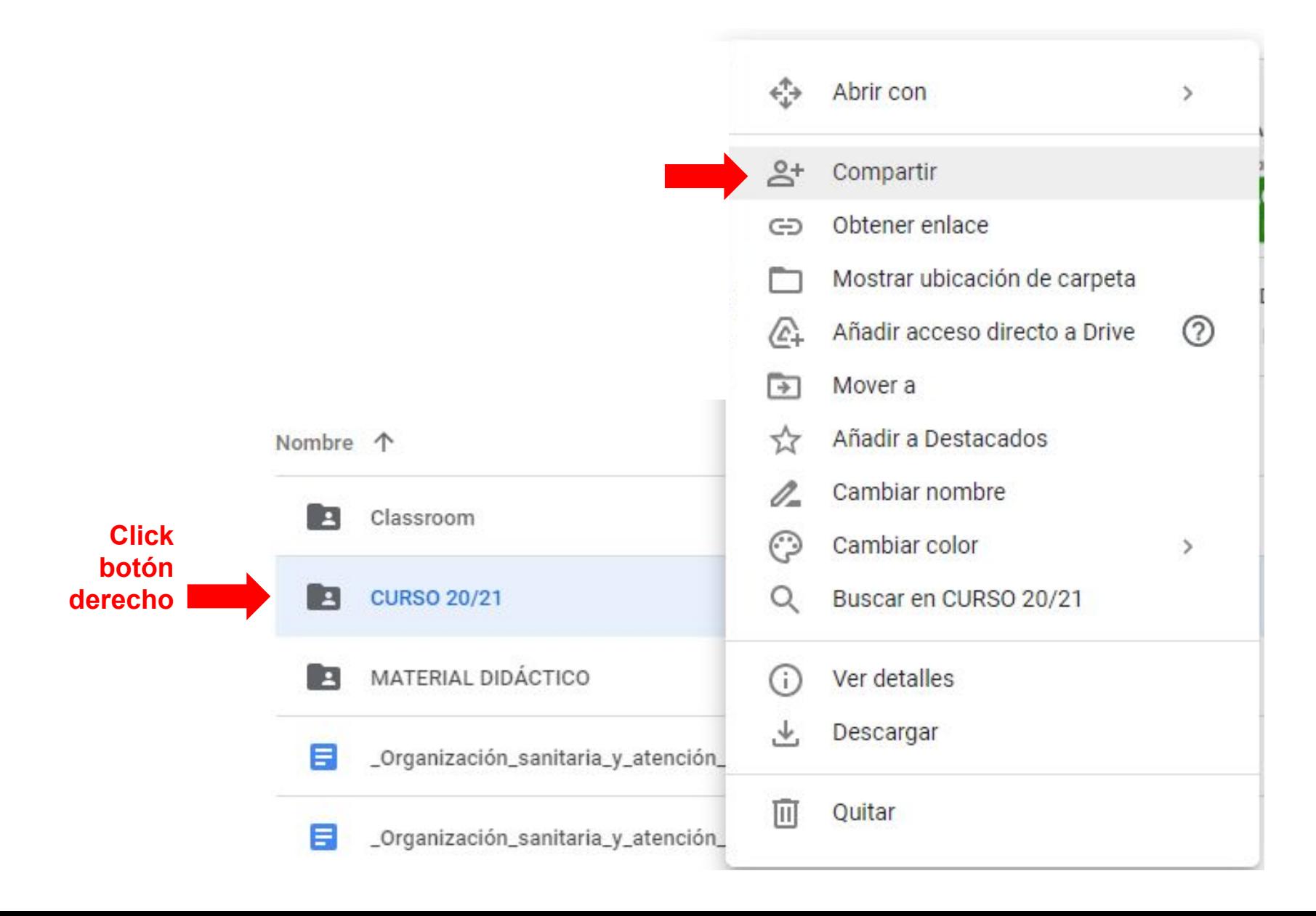

### **c. COMPARTIR CARPETAS Y ARCHIVOS**

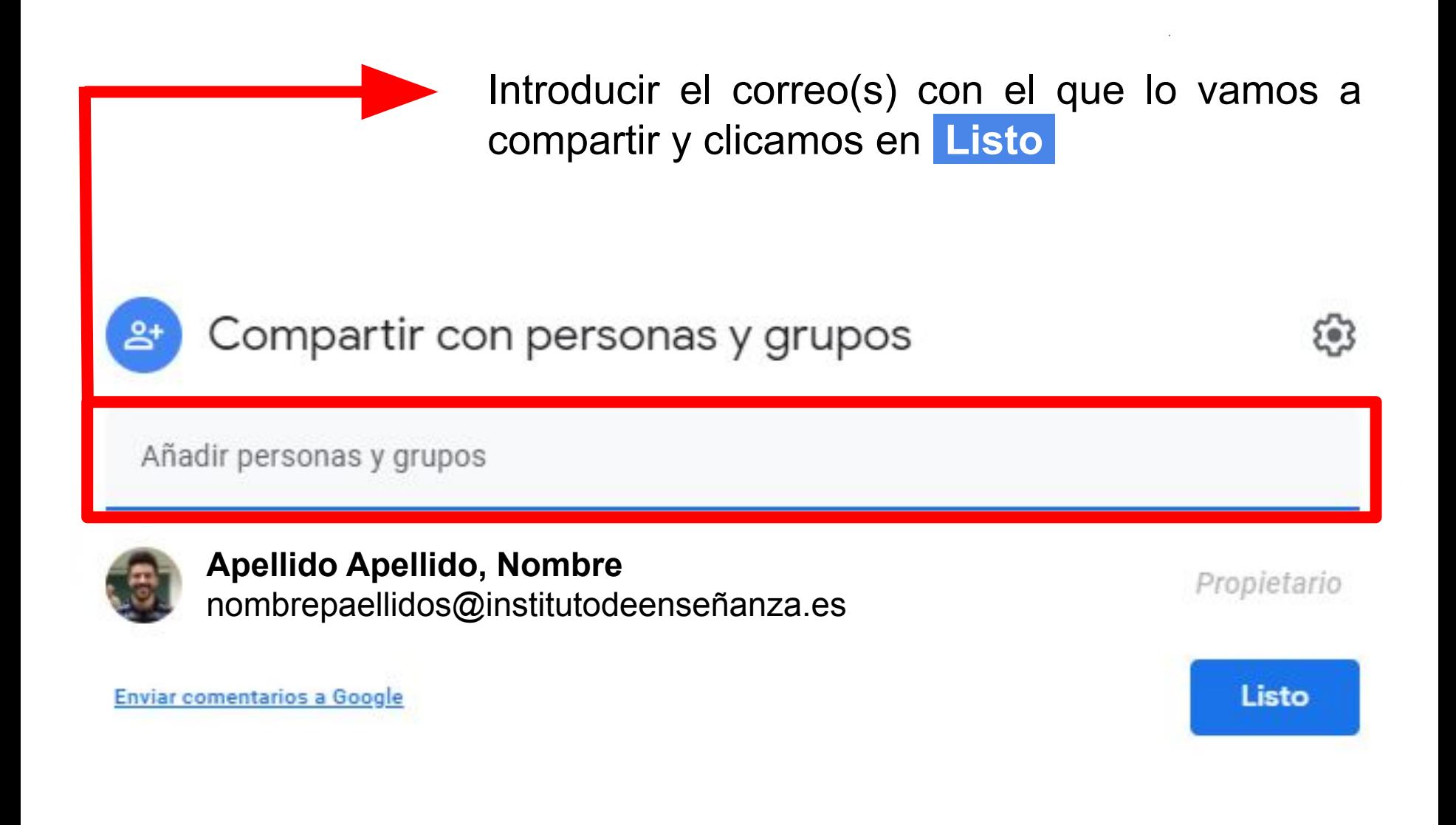

#### **c. COMPARTIR CARPETAS Y ARCHIVOS**

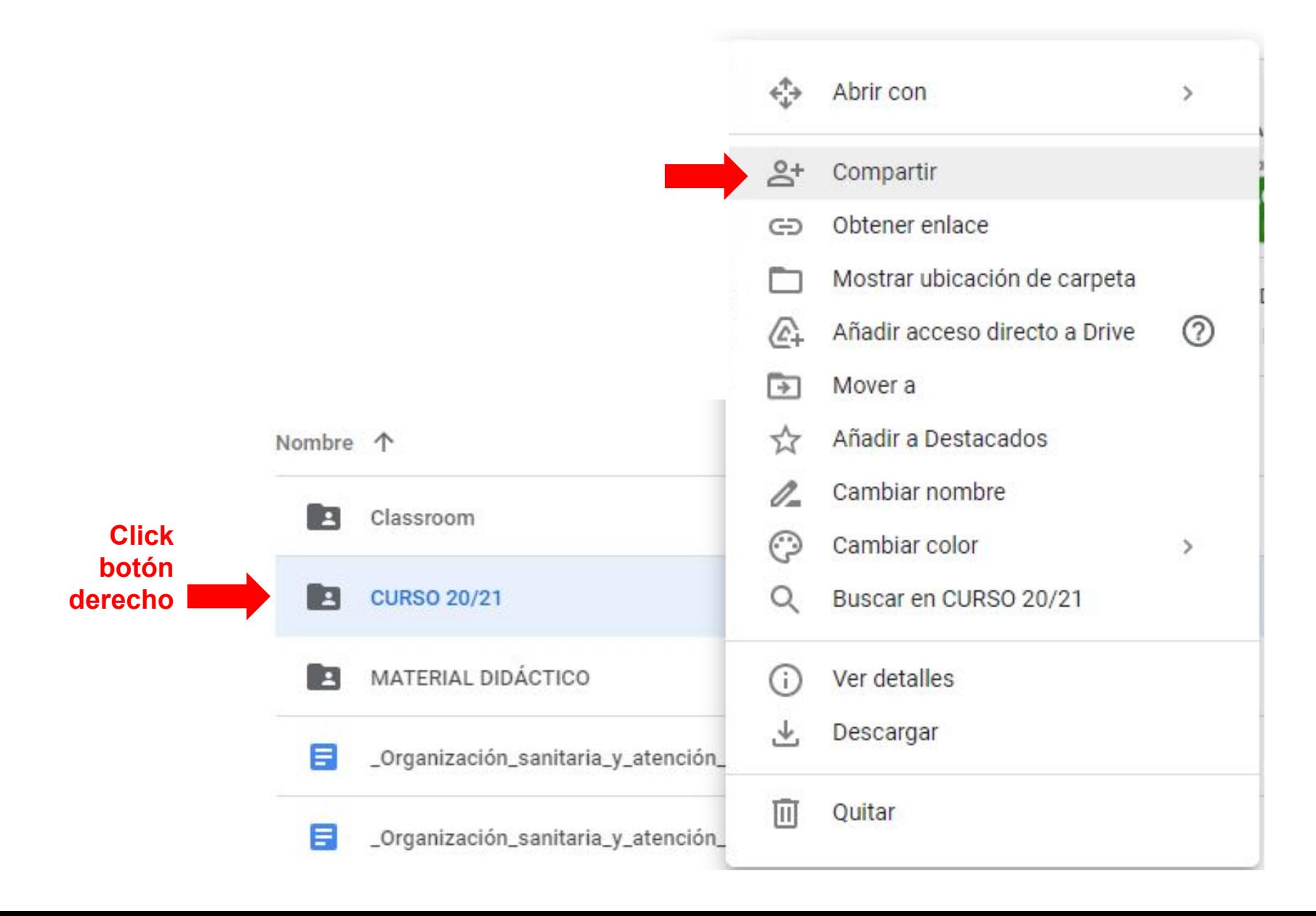

#### a. ACCEDER A CLASSROOM

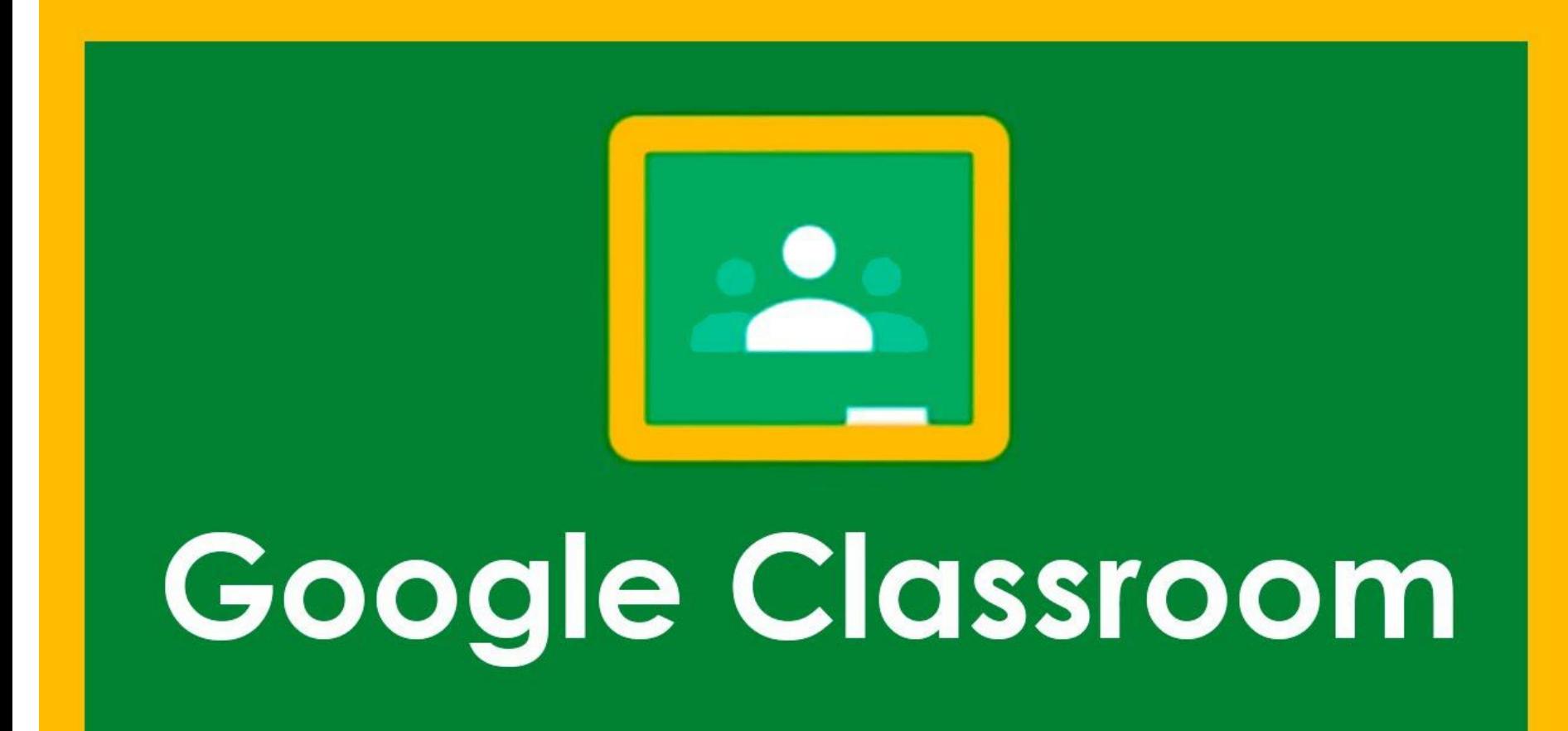

### 2. GOOGLE CLASSROOM a. ACCEDER A CLASSROOM

Si tienes no abierta tu sesión de Google, teclea Google Classroom en el buscador. Pincha en la primera entrada y te aparecerá esta pantalla.

Introduce tu contraseña para acceder a Classroom.

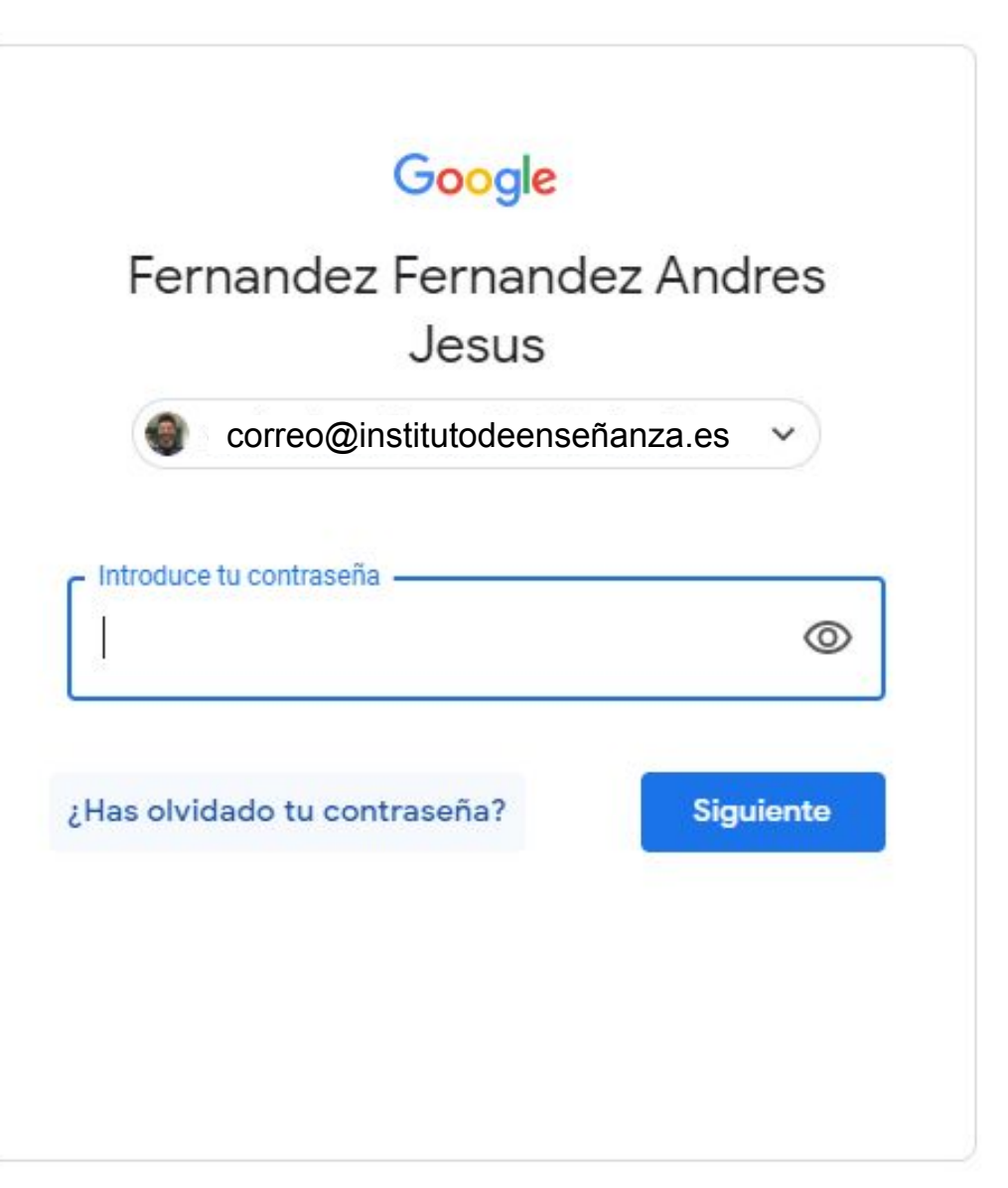

### **2. GOOGLE CLASSROOM** a. ACCEDER A CLASSROOM

Si tienes abierta tu sesión de Google, puedes pulsar en la cuadrícula para abrir el desplegable. Ahí encontrarás diversas herramientas, y al clicar en ellas, se abrirán.

⊚ **IES La Zafra** Cuenta Gmail **Drive** ≟ Classroom Document... Contactos  $31$ 田 Hojas de c... Presentac... Calendar Chat Meet **Sites** 

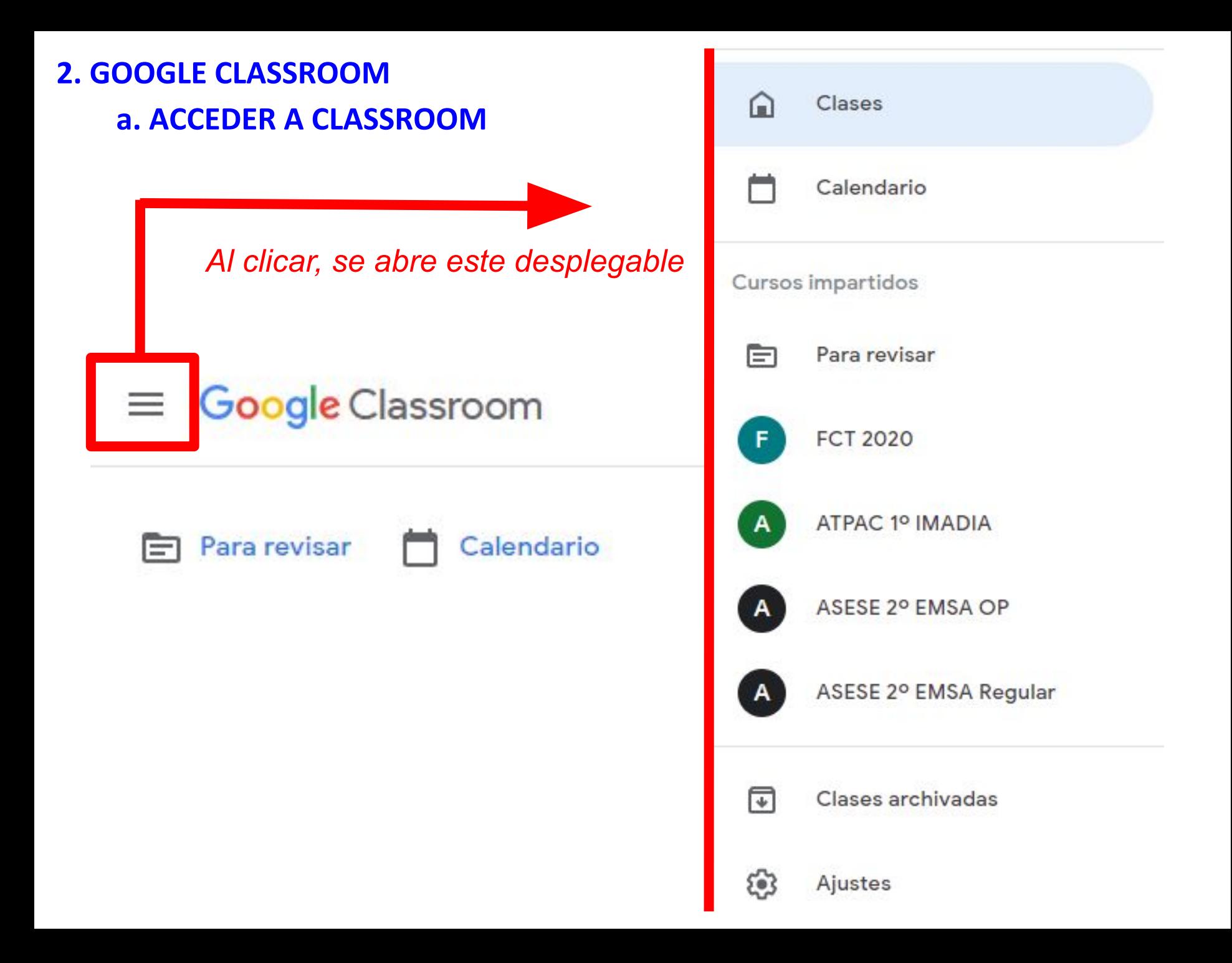

#### a. ACCEDER A CLASSROOM

#### *Al pulsar en Clases, te aparecen las que ya tengas creadas*

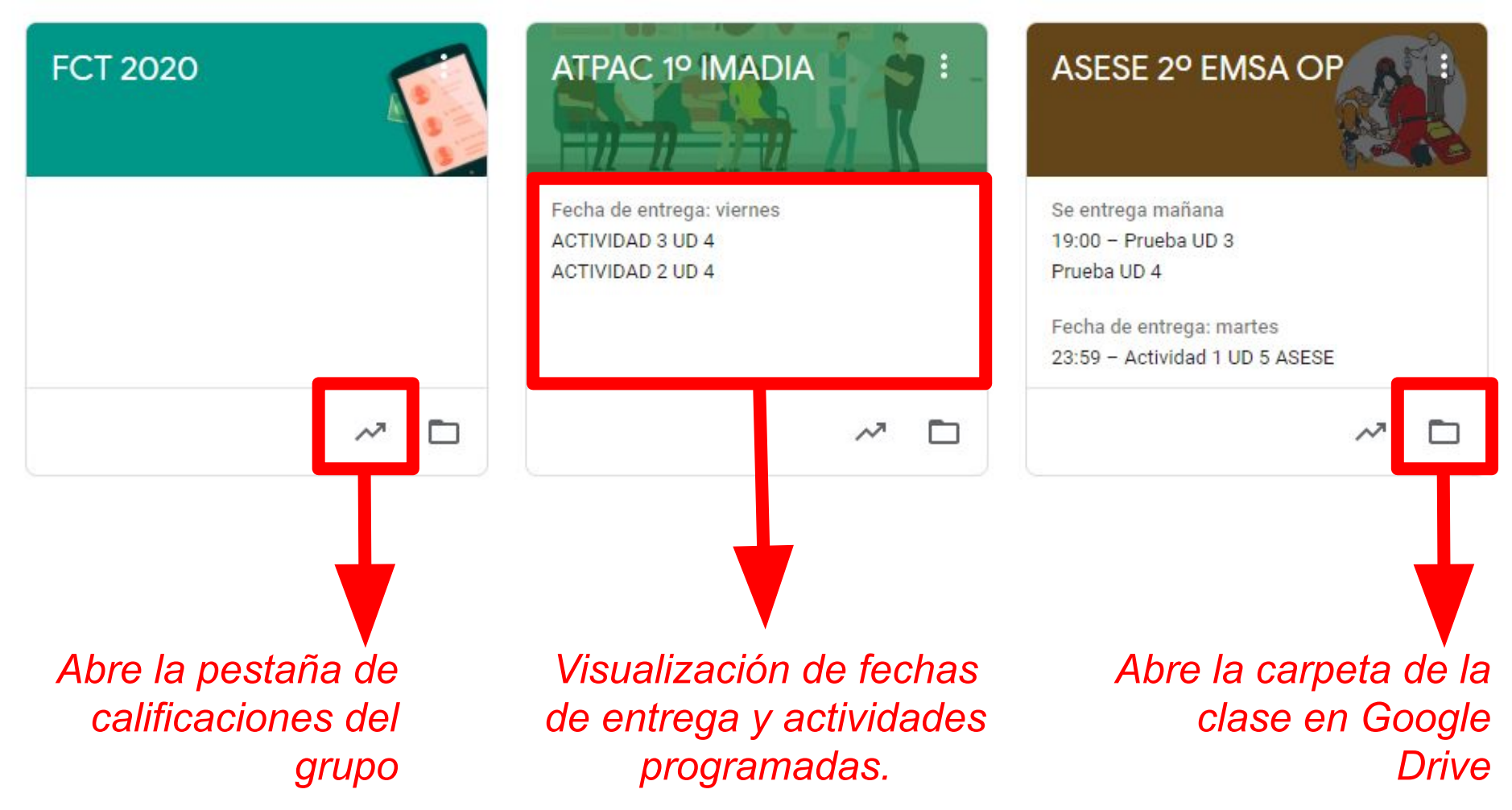

### 2. GOOGLE CLASSROOM **b. CREAR UNA CLASE**

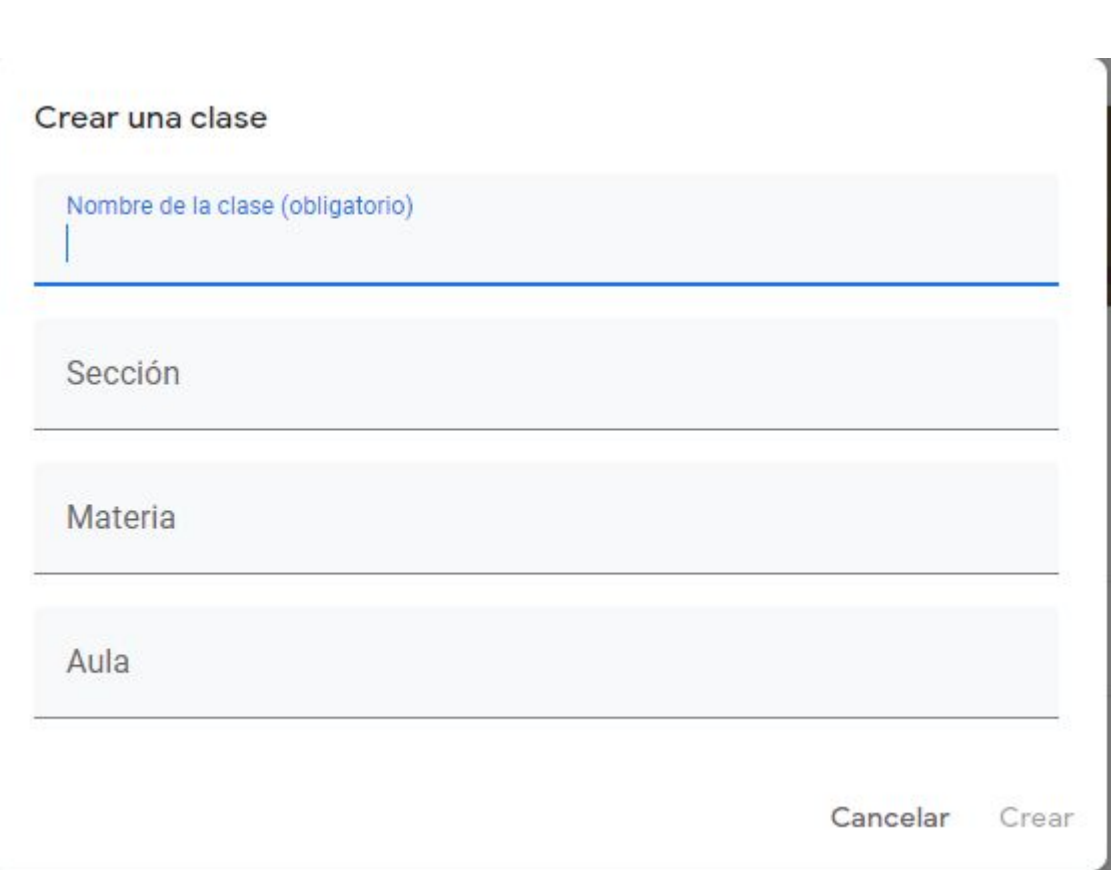

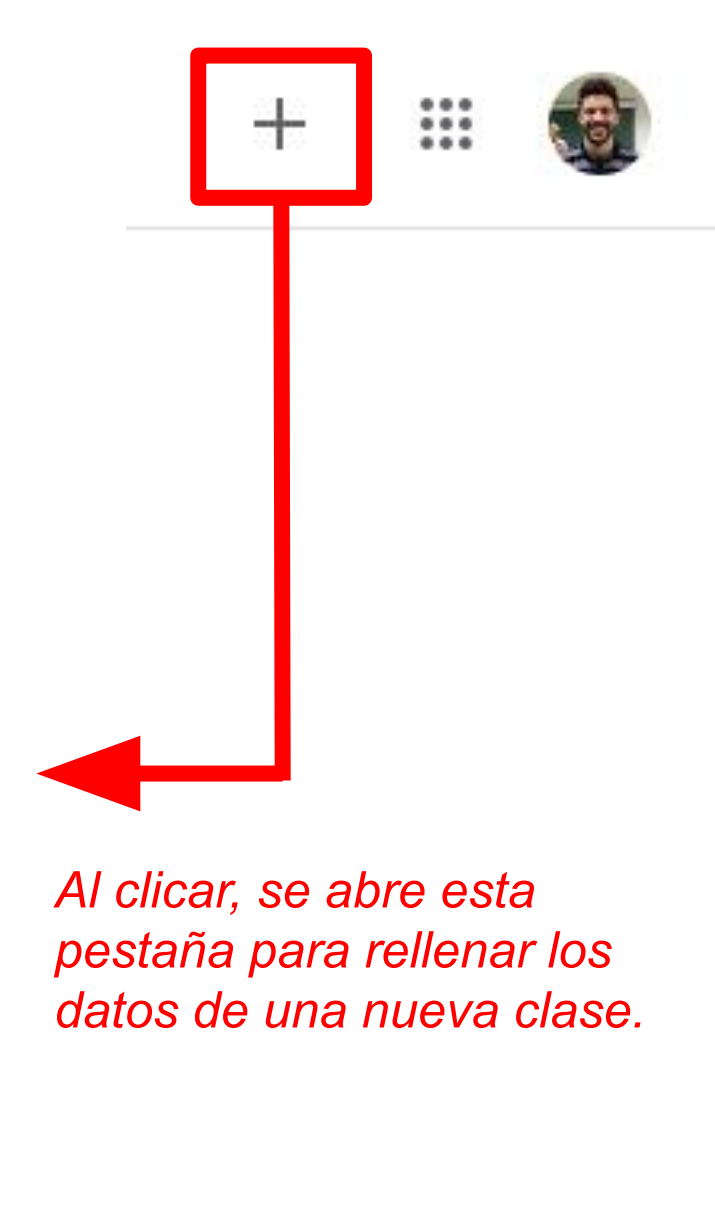

### 2. GOOGLE CLASSROOM **b. CREAR UNA CLASE**

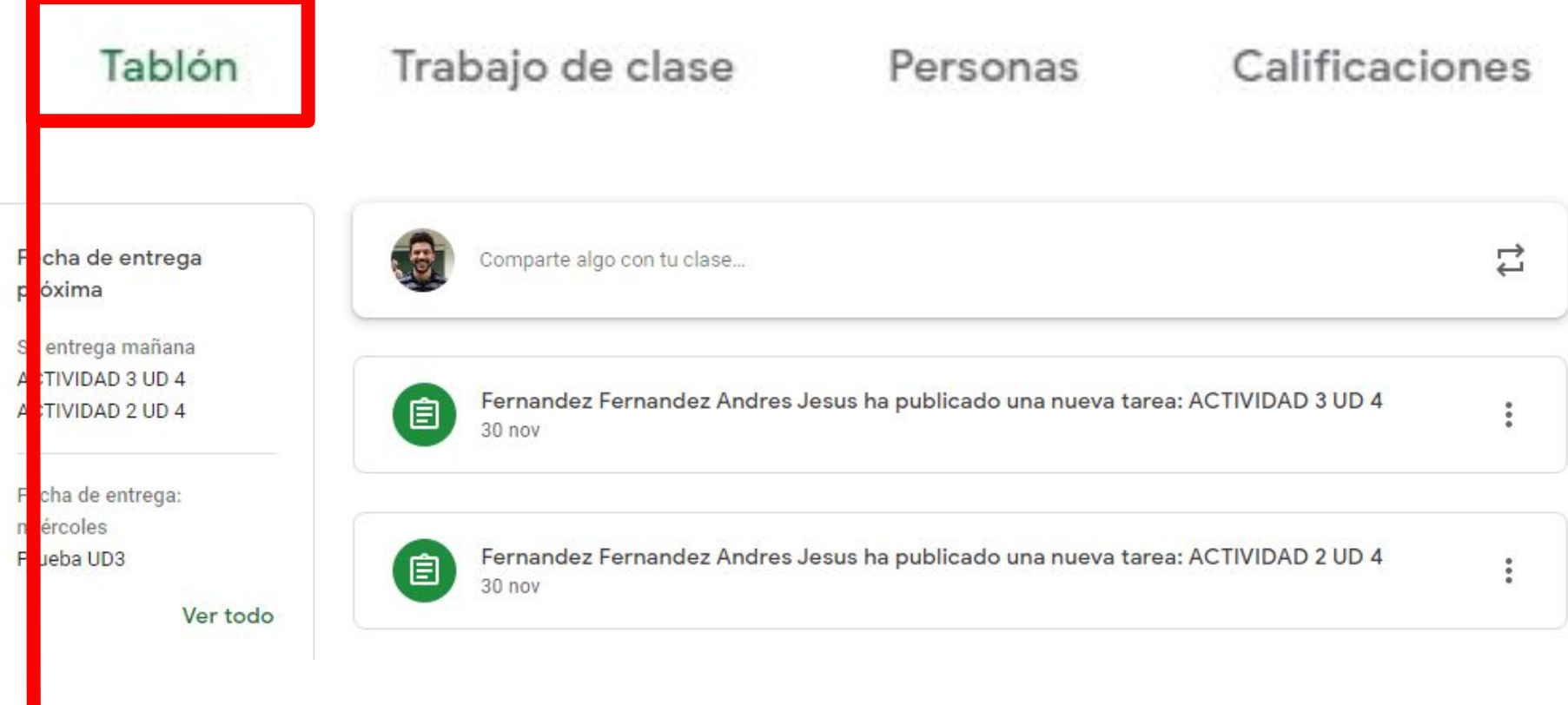

*Resumen de últimas publicaciones y fechas relevantes.*

### **b. CREAR UNA CLASE**

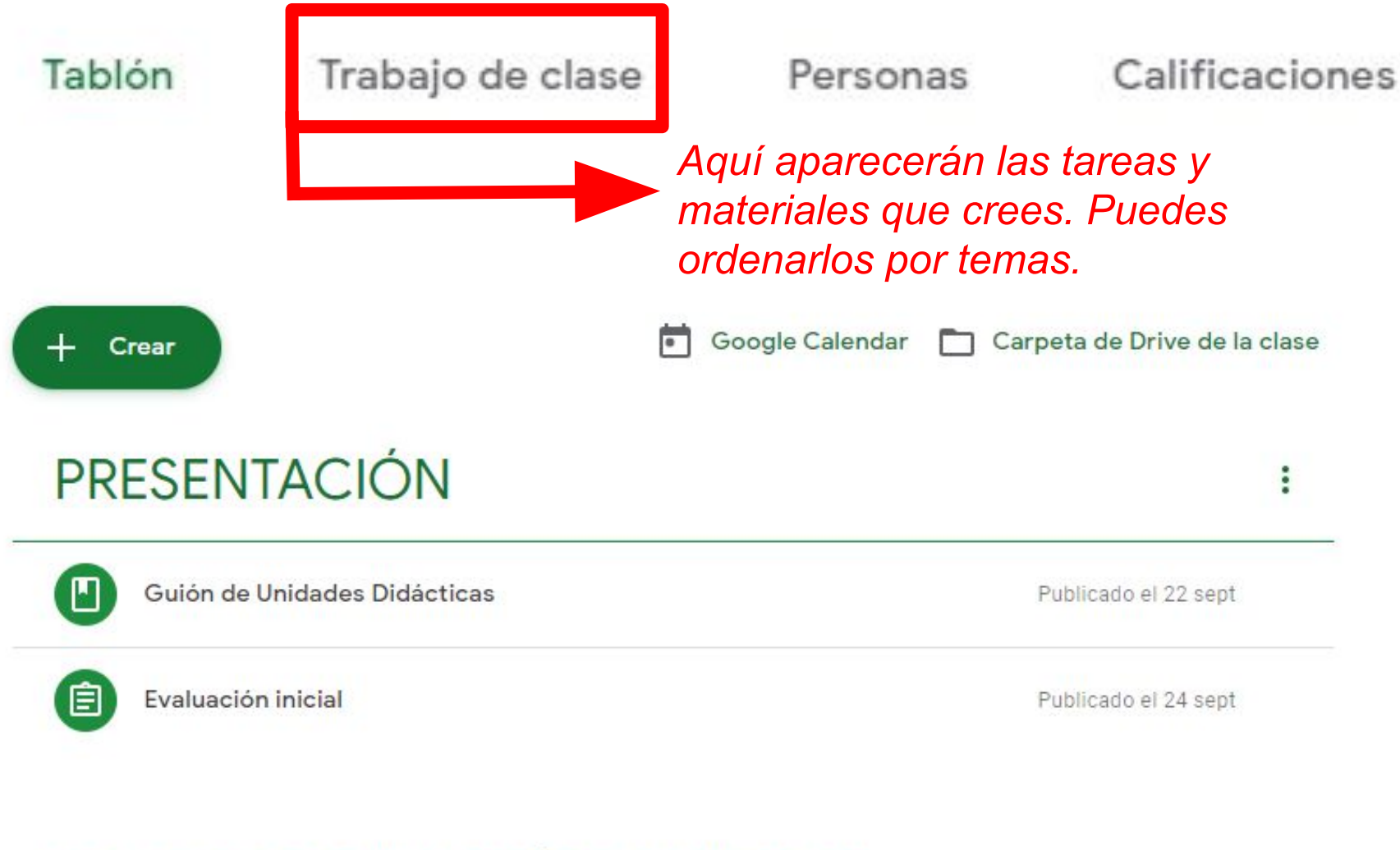

# UD 1 ORGANIZACIÓN SANITARIA

፧

### **c. COMPARTIR UNA CLASE**

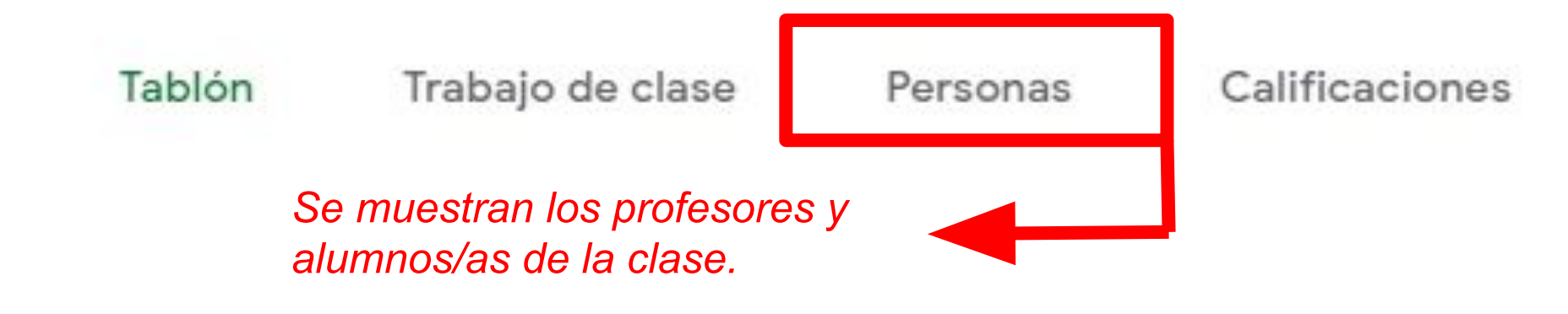

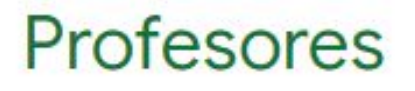

*Añadir a profesores. Muy útil para módulos con desdobles.*

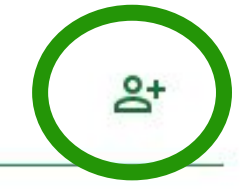

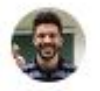

Fernandez Fernandez Andres Jesus

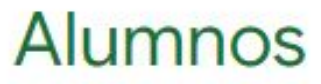

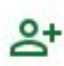

### **d. DAR ACCESO AL ALUMNADO**

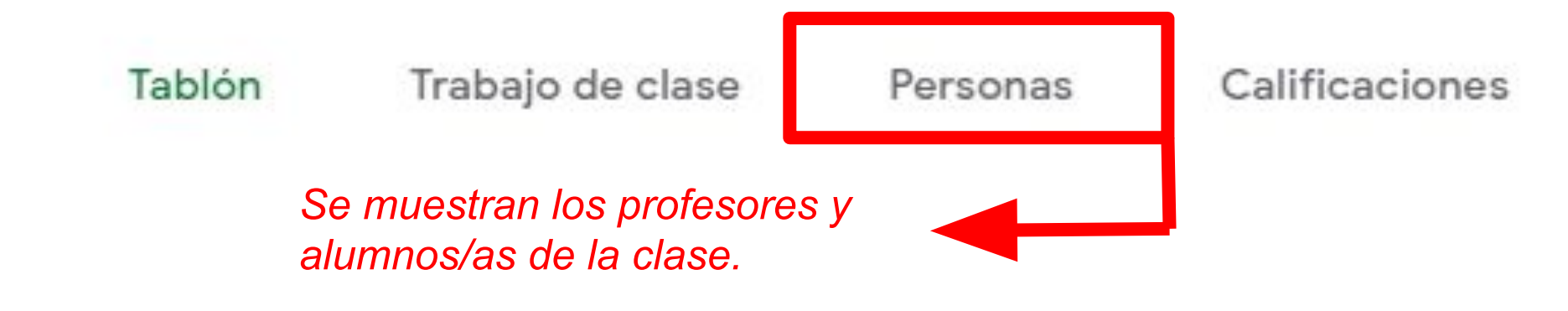

# **Profesores**

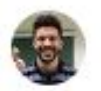

Fernandez Fernandez Andres Jesus

# **Alumnos**

Añadir a alumnos/as. Puede estar restringido a cuentas corporativas de alumnado.

 $\geq$ 

### d. DAR ACCESO AL ALUMNADO

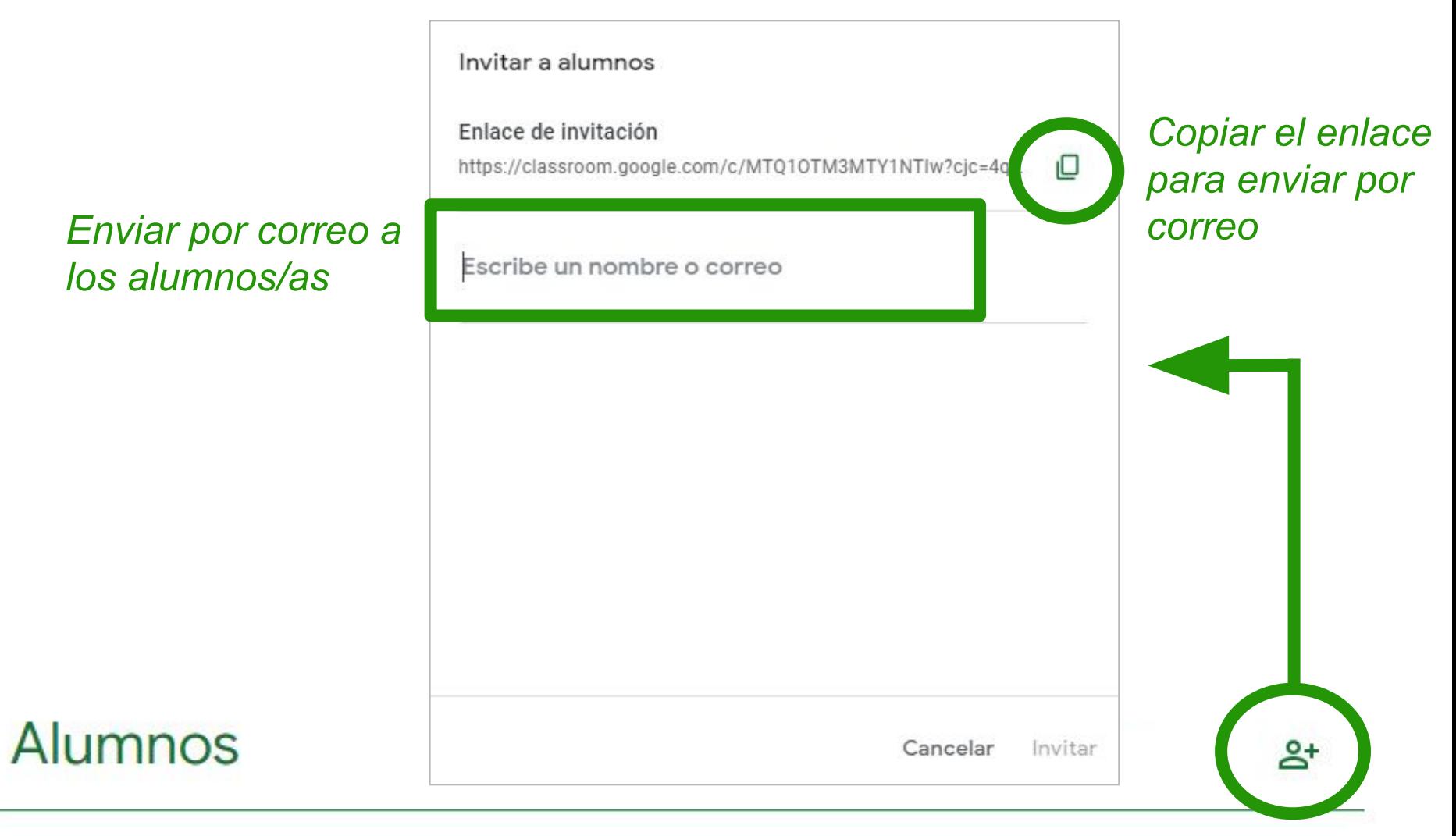

#### d. DAR ACCESO AL ALUMNADO

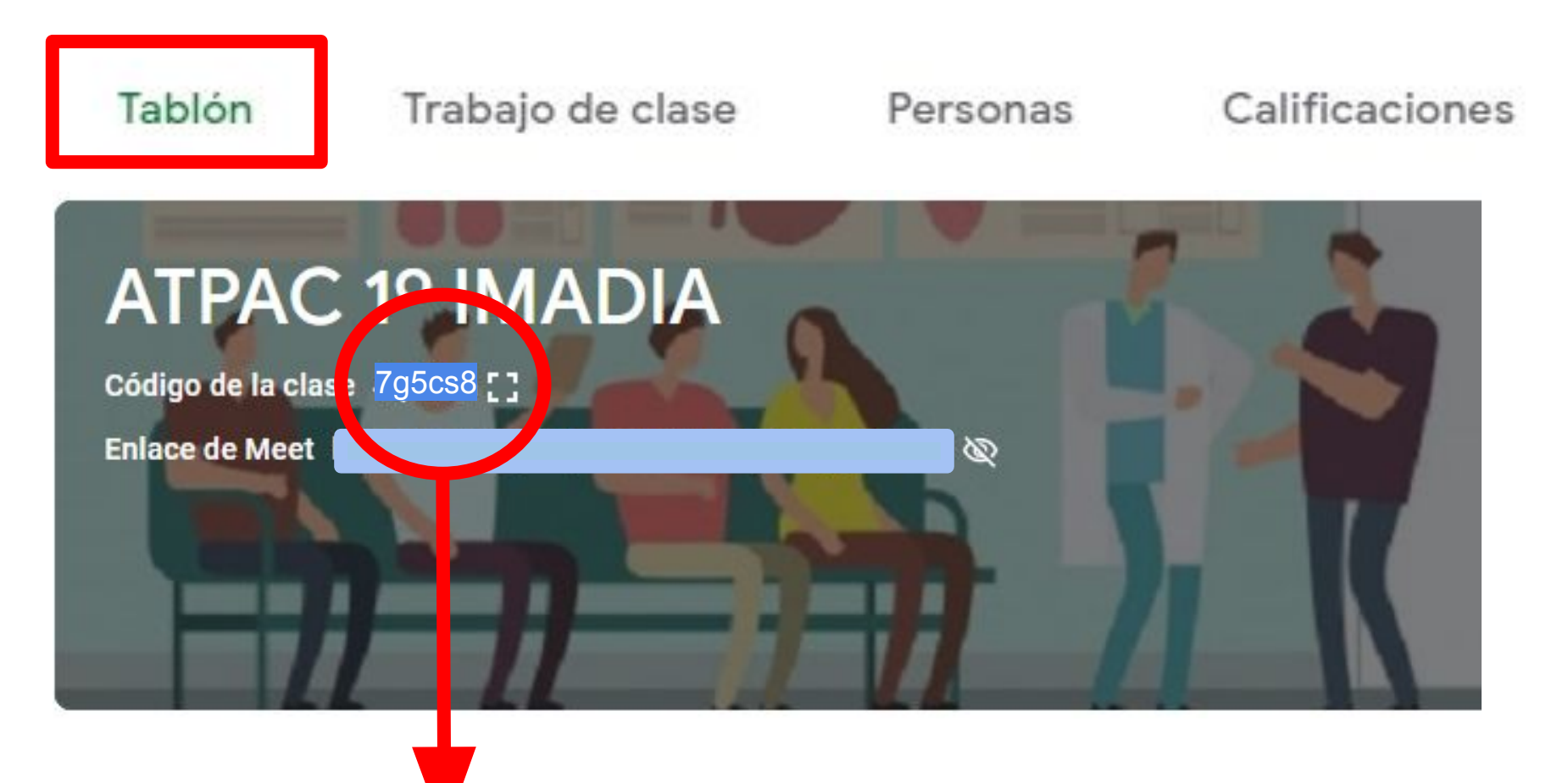

*Para alumnado que se incorpore tarde o del que aún no tenías el correo para enviar la invitación, en Tablón tenéis el código de la clase.*

#### **e. CREAR TEMAS Y TAREAS**

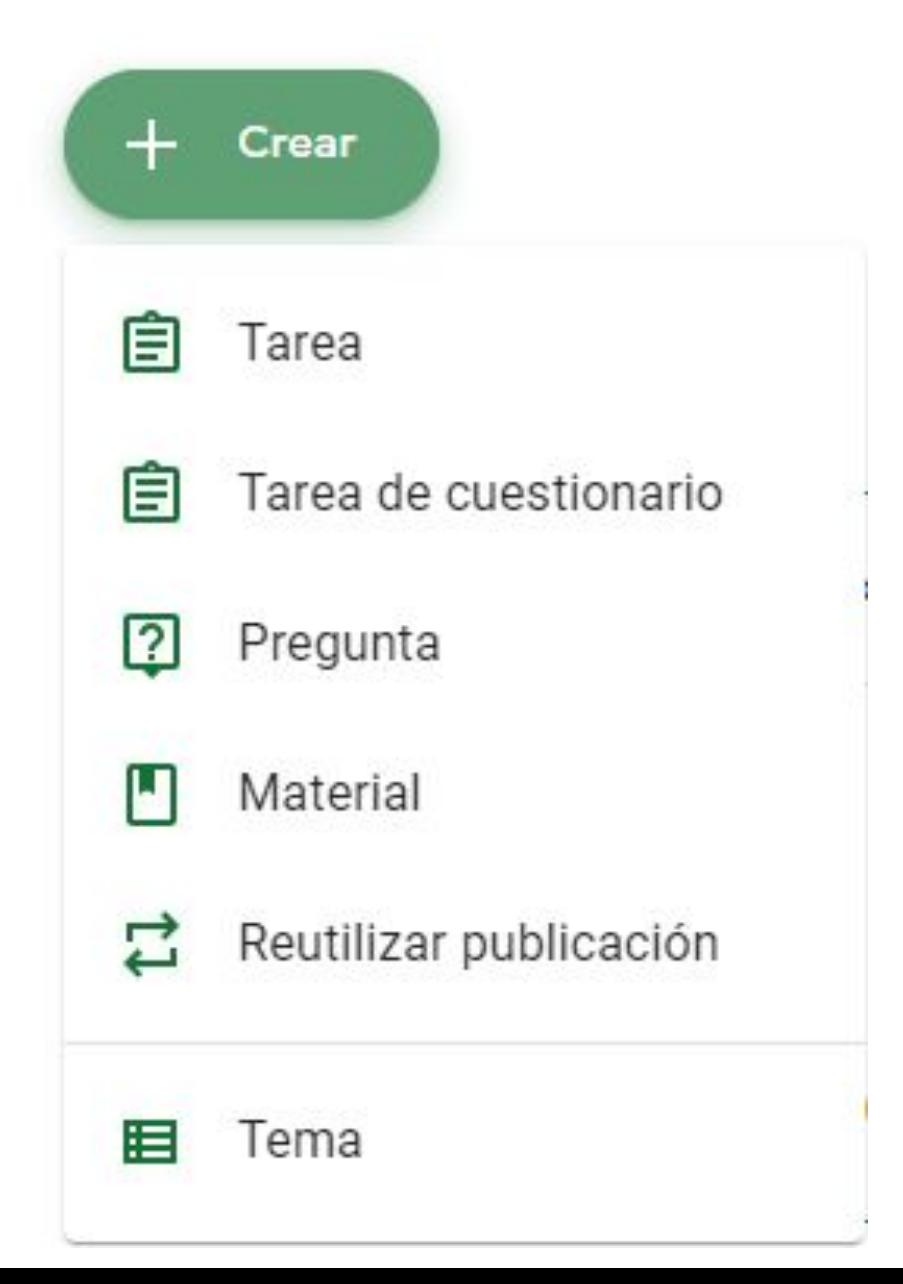

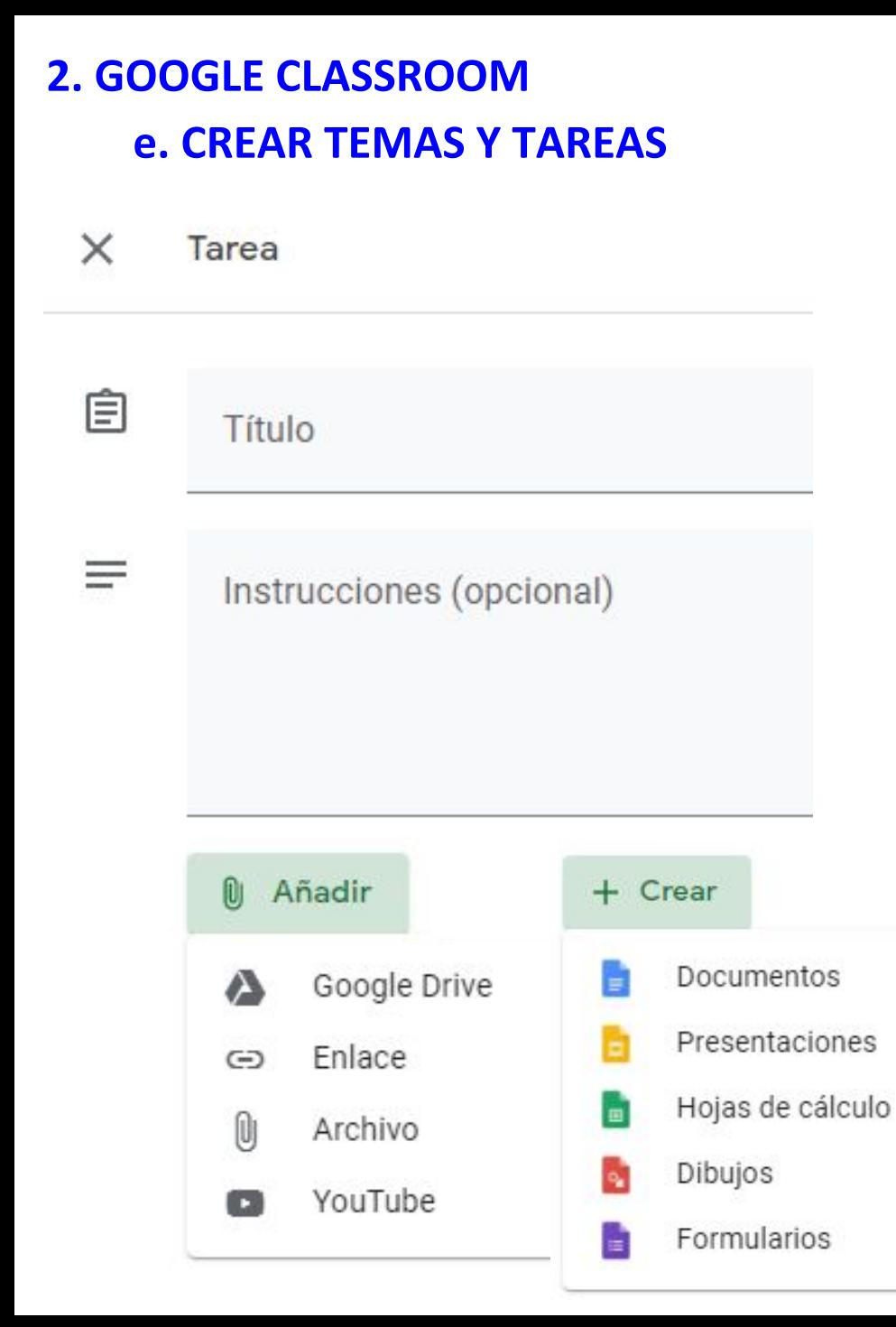

La creación de Tarea permite diversas opciones:

- **Título** de la tarea a realizar. *Recomendación: enumerar las tareas de cada UD para localizarlas rápidamente.*
- **Instrucciones** sobre los pasos a seguir en la tarea.
	- **Añadir**: permite adjuntar archivos desde Drive o desde el PC. También enlaces externos (webs interesantes de organismos oficiales, blogs, etc.) y vídeos de Youtube. *Recomendación: incluye una plantilla si quieres que todos sigan el mismo formato.*
- **Crear** un nuevo documento.

#### **e. CREAR TEMAS Y TAREAS**

En la columna derecha se muestran:

- Para qué clase es la tarea.
- Puntuación máxima.
- Fecha de entrega.
- Tema en el que incluir la tarea.
- Guía de evaluación si deseas incluir una rúbrica.
- Comprobar plagio entre archivos. Suele estar limitado a un número máximo de comprobaciones.
- En Crear tarea os da la opción de programar la publicación, guardar como borrador o descartar

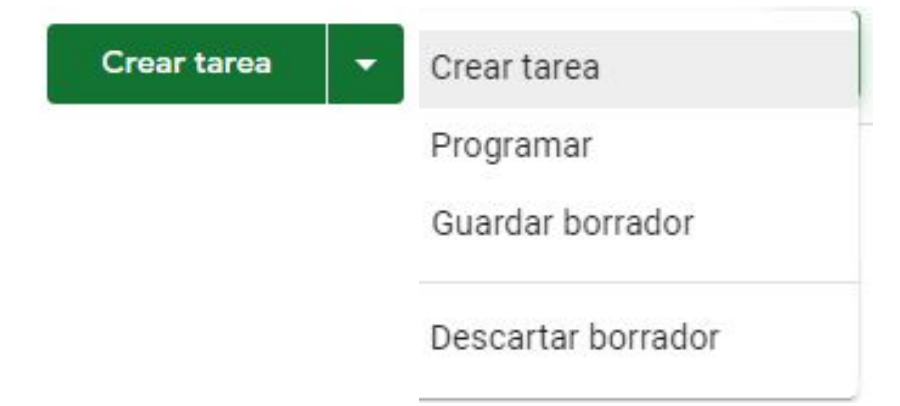

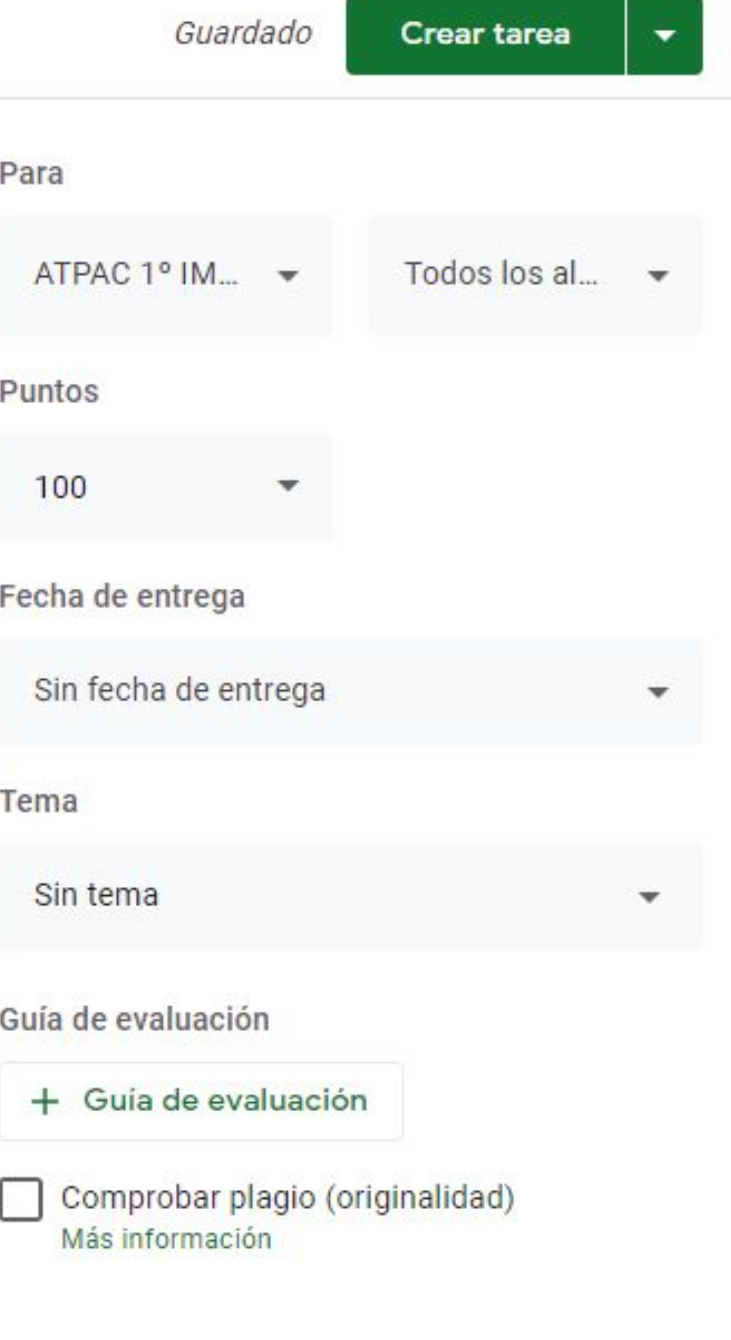

#### **e. CREAR TEMAS Y TAREAS**

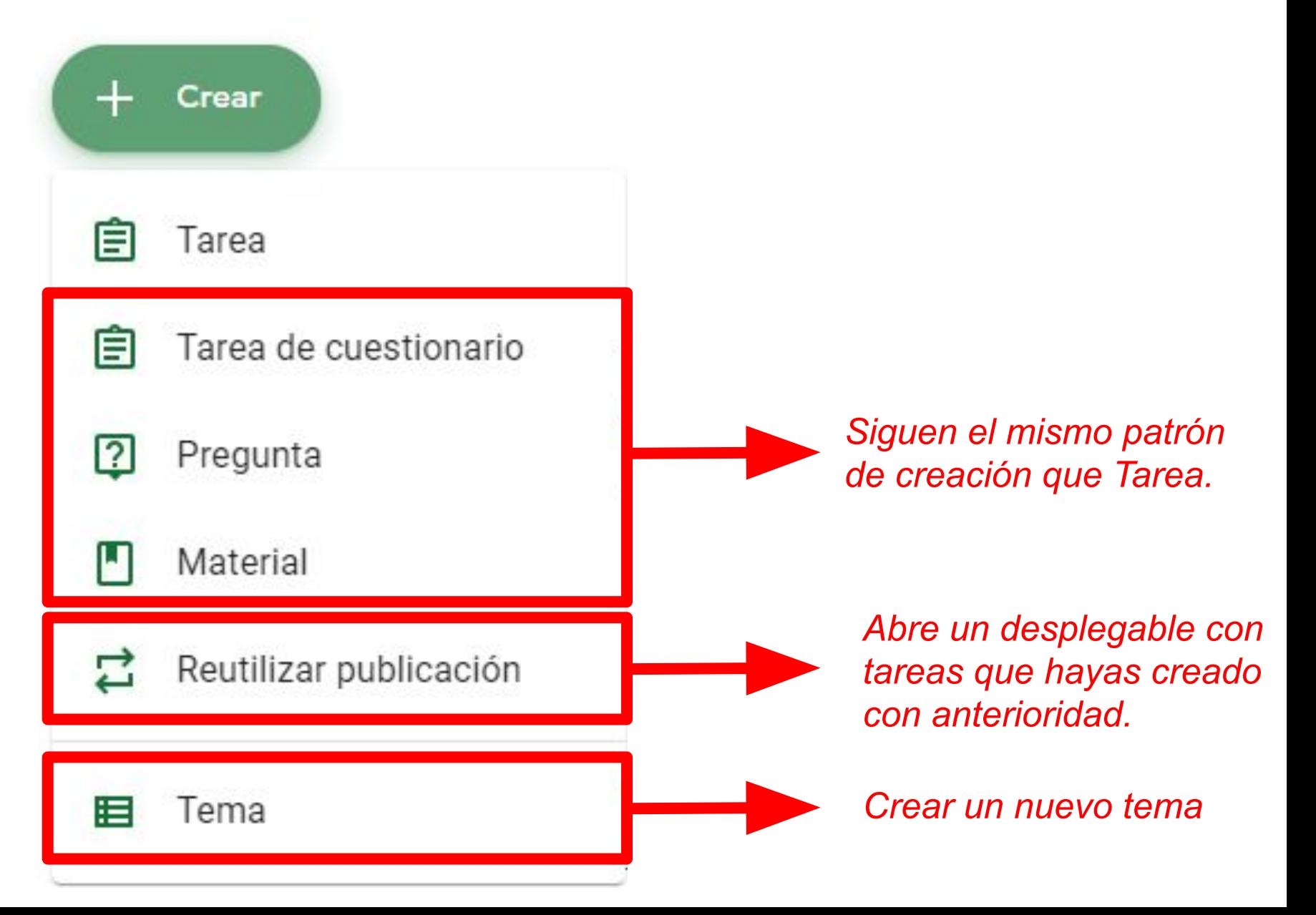

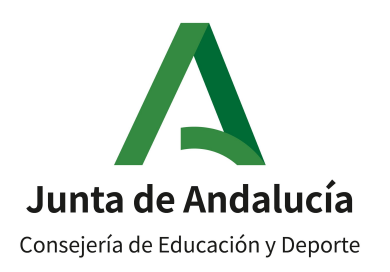

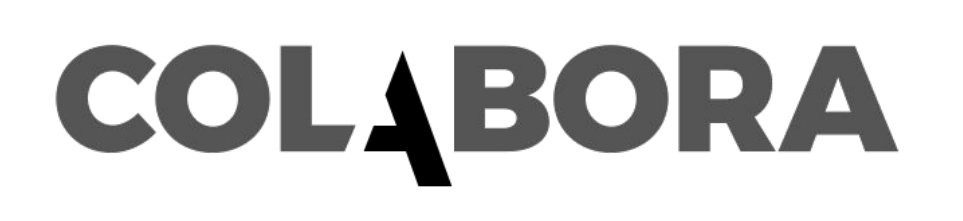

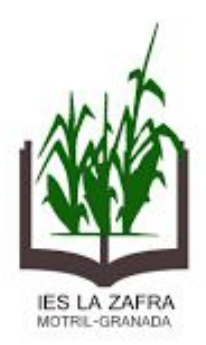

# **GRUPO DE TRABAJO RECURSOS TIC PARA DOCENTES EN FP**

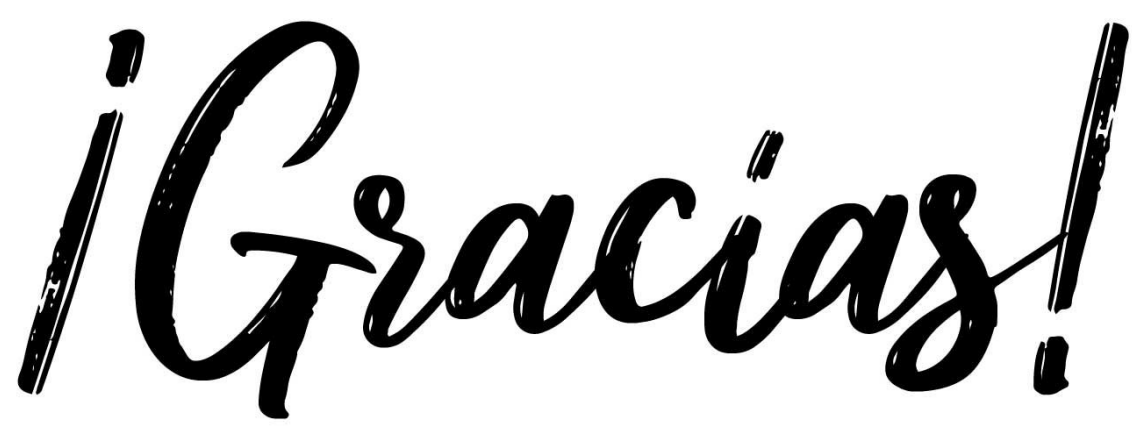

Prof: Andrés Jesús Fernández Fernández andresjesusfernandez@ieslazafra.es